### Mehrwertsteuersenkung – was tun bei benutzerdefinierten/unbekannten Kontenrahmen?

Zur Umsetzung der Mehrwertsteuersenkung steht Ihnen in den Lexware Produkten grundsätzlich der MwSt-Check als Assistent zur Verfügung. Dieser funktioniert allerdings nur für programmunterstützte Kontenrahmen.

Verwenden Sie einen individuell angelegten oder einen nicht mehr unterstützten Kontenrahmen, müssen Sie die Anpassungen zur Mehrwertsteuer manuell vornehmen. Nachfolgend beschreiben wir Ihnen schrittweise wie Sie vorgehen müssen.

# Übersicht zur Vorgehensweise

- Schritt 1: Neue Steuerkonten anlegen
- Schritt 2: Neue Steuersätze anlegen
- Schritt 3: Eigenschaften der Erlöskonten anpassen
- Schritt 4: Eigenschaften der Aufwandskonten anpassen

### Schritt 1: Steuerkonto anlegen

Im ersten Schritt müssen die eventuell fehlenden Steuerkonten angelegt werden.

Je nachdem, welche Sachverhalte Sie erfassen müssen, benötigen Sie die in der nachfolgenden Tabelle dargestellten Steuerkonten. Die jeweilige Kontonummer für das neu anzulegende Konto wählen Sie Ihrem Kontenrahmen entsprechend passend aus.

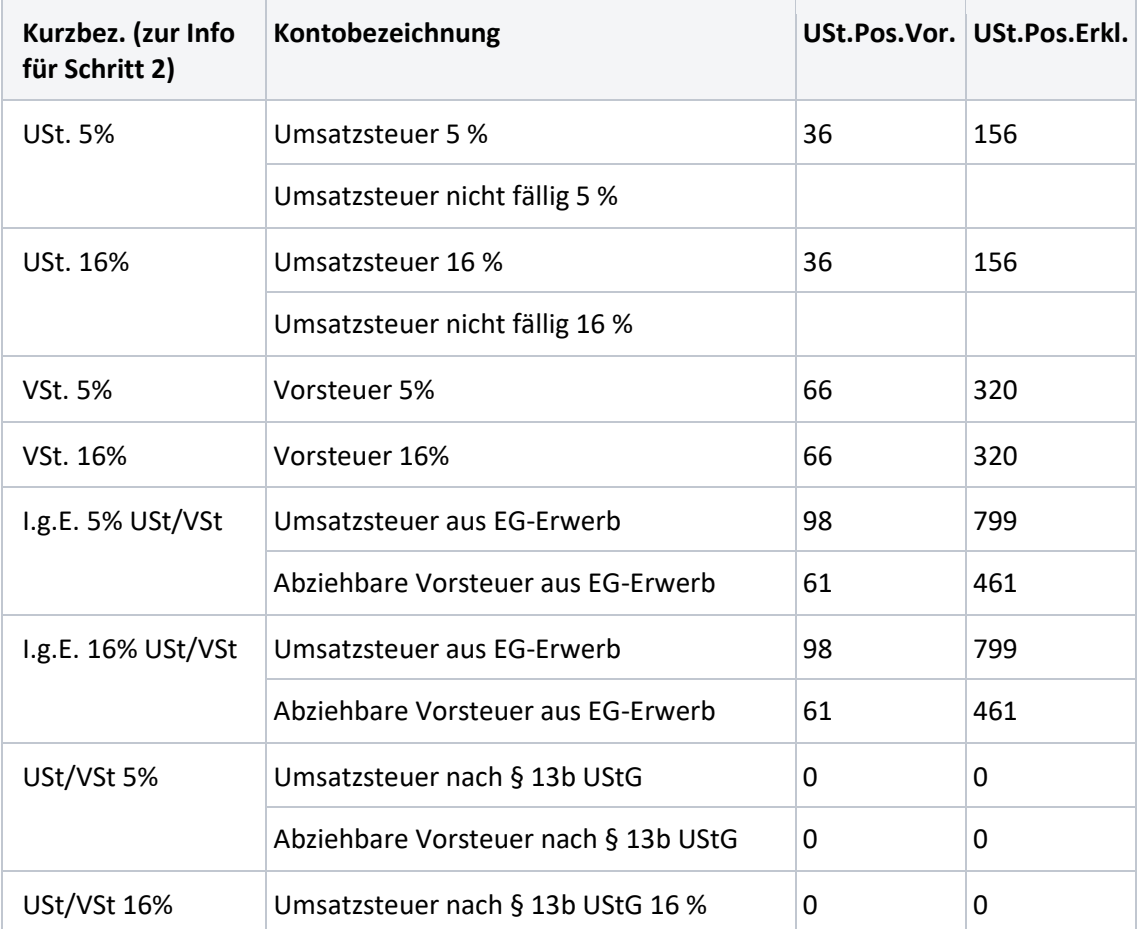

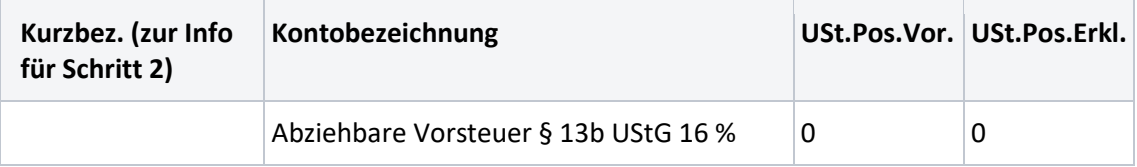

Zur Neuanlage eines Kontos gehen Sie wie folgt vor:

- 1. Öffnen Sie 'Verwaltung Kontenverwaltung'.
- 2. Klicken Sie auf 'Neu'.
- 3. Hinterlegen Sie eine freie Kontonummer und Kontobezeichnung. **Beispiel** Umsatzsteuer 5%:

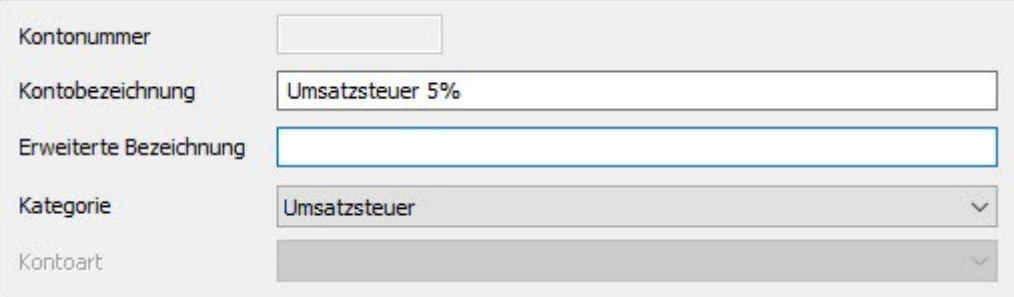

- 4. Klicken Sie auf 'Weiter'.
- 5. Hinterlegen Sie die Umsatzsteuerpositionen (siehe Tabelle oben) **Beispiel** Umsatzsteuer 5%:

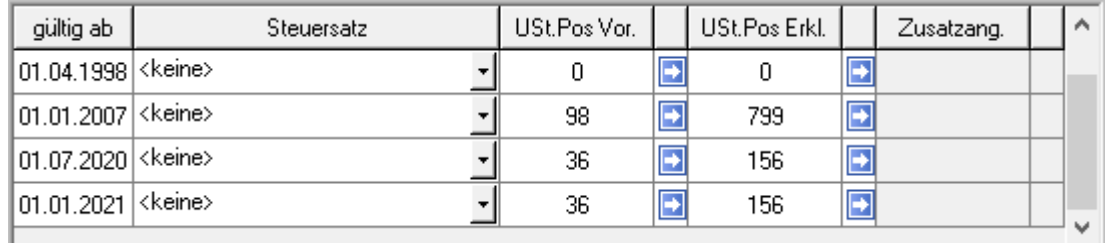

- 6. Klicken Sie auf 'Weiter' und hinterlegen Sie die Zuordnung zu den Auswertungen'.
- 7. Speichern Sie das Konto.

## Schritt 2: Steuersatz anlegen

Im nächsten Schritt legen Sie die benötigten Steuersätze an.

- 1. Öffnen Sie 'Verwaltung Steuersätze'.
- 2. Klicken Sie in die leere, unterste Zeile.
- 3. Tragen Sie die **Angaben zum Steuersatz** ein. Einzelheiten zu den Eingabefeldern finden Sie in der nachfolgenden Tabelle.
- 4. Tragen Sie in den Spalten der Steuerkonten die Nummer der in Schritt 1 angelegten Steuerkonten ein.
- 5. Wenn Sie alle Eingaben erfasst haben, schließen Sie den Assistenten mit 'Speichern'.

**Hinweis**: Falls bei bestehenden Steuersätzen keine Konten hinterlegt sind, ist es nicht möglich einen neuen Steuersatz anzulegen. Bitte tragen Sie in diesen Fällen die fehlenden Konten zu den Steuersätzen ein. Kontaktieren Sie ggf. Ihren Steuerberater.

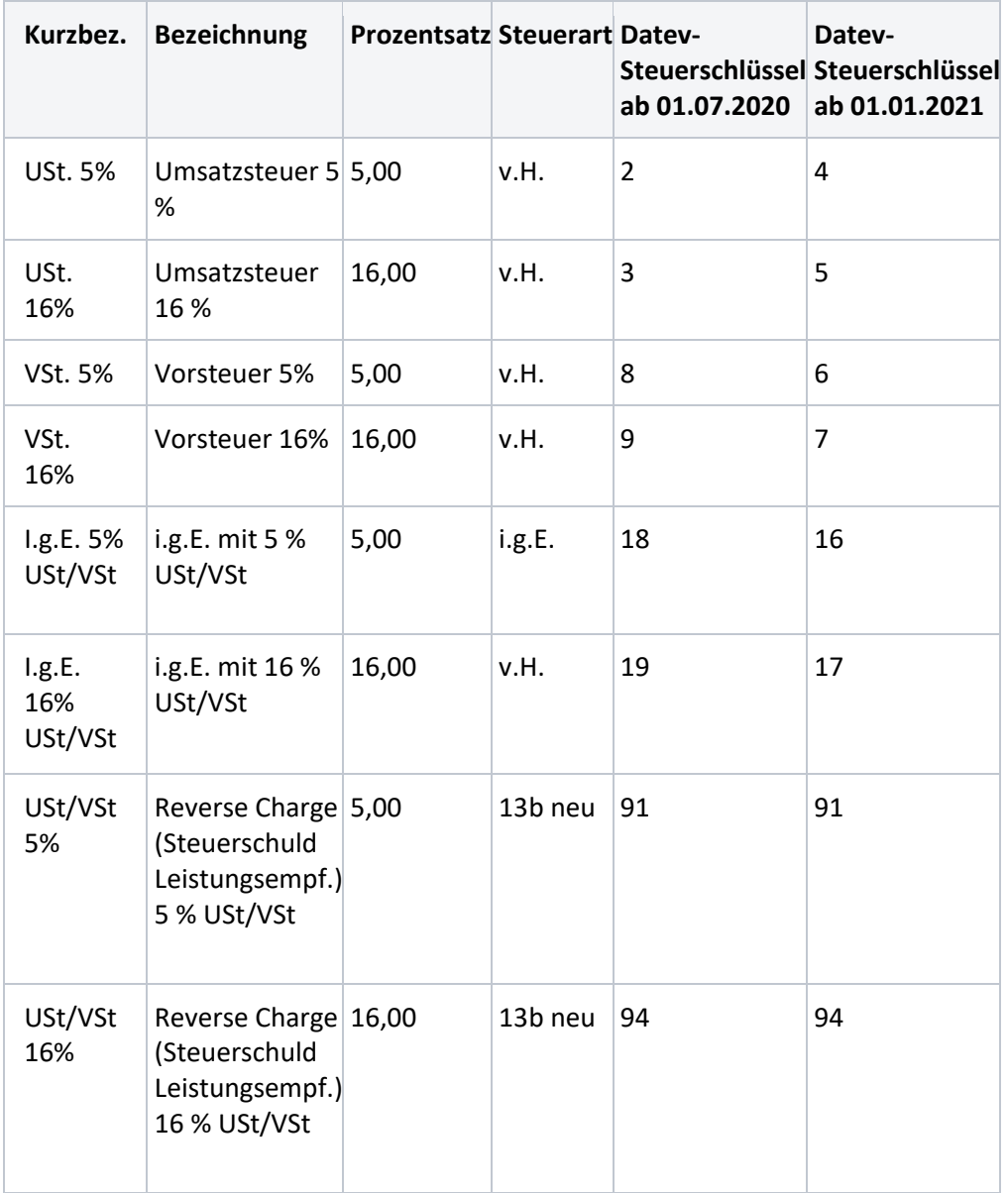

### **Allgemeine Erläuterungen zur Neuanlage von Steuersätzen**

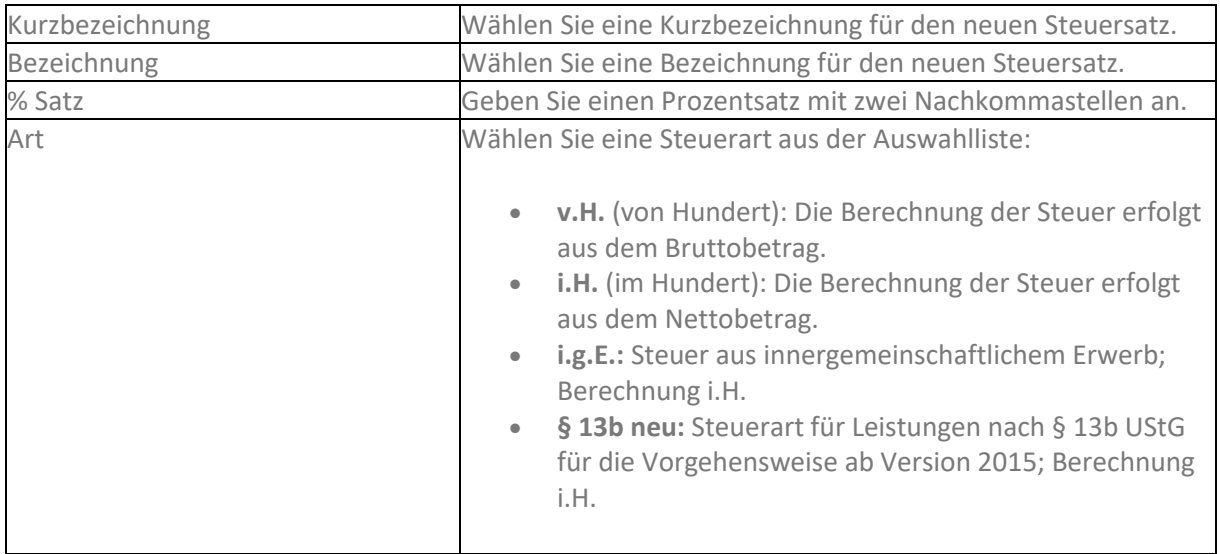

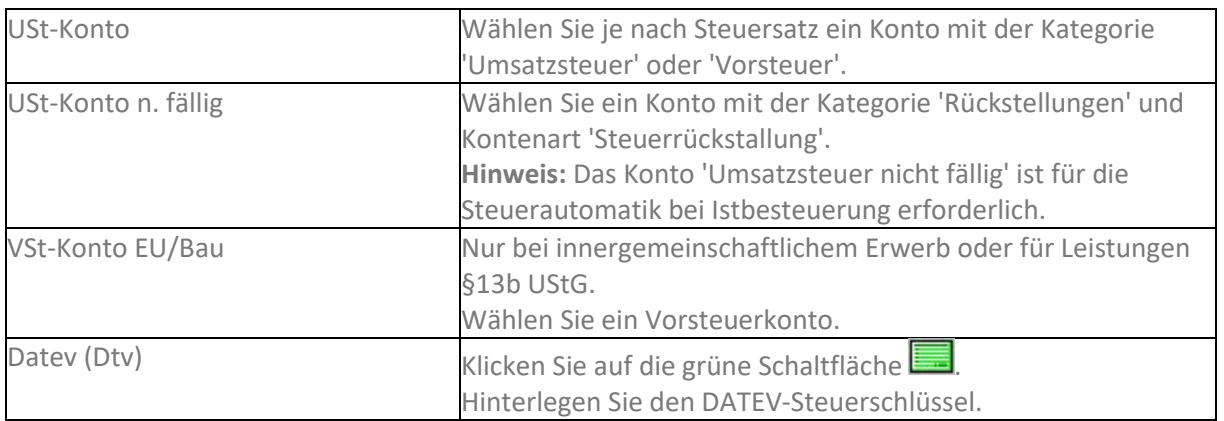

## Schritt 3: Eigenschaften der Erlöskonten anpassen

#### **ERLÖSKONTO ANPASSEN**

#### **BEISPIEL 19% UST**

- 1. Öffnen Sie die Kontenverwaltung und markieren Sie das erste anzupassende Konto aus.
- 2. Klicken Sie auf bearbeiten.
- 3. Öffnen Sie die Seite 'Eigenschaften'.
- 4. Wählen Sie im Steuerzeitraum '01.07.2020' den Steuersatz 16% und hinterlegen Sie die Umsatzsteuerpositionen
- 5. Wählen Sie im Steuerzeitraum '01.01.2021' den Steuersatz 19% und hinterlegen Sie die Umsatzsteuerpositionen

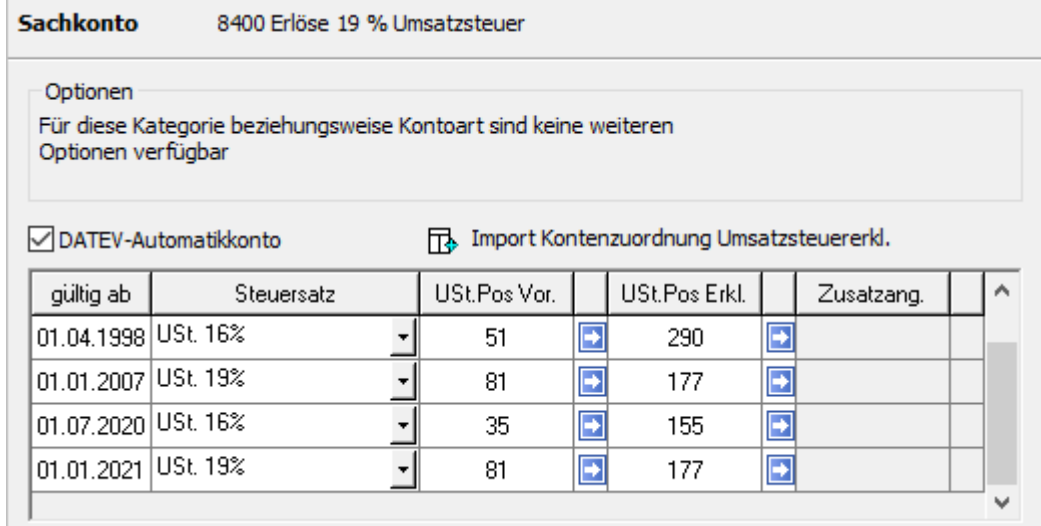

6. Speichern Sie das Konto.

**Hinweis**: Diesen Vorgang müssen Sie für Erlöskonten mit 7% sowie 5% Mehrwertsteuer wiederholen.

Die Steuersätze sind den folgenden Formularpositionen zuzuordnen:

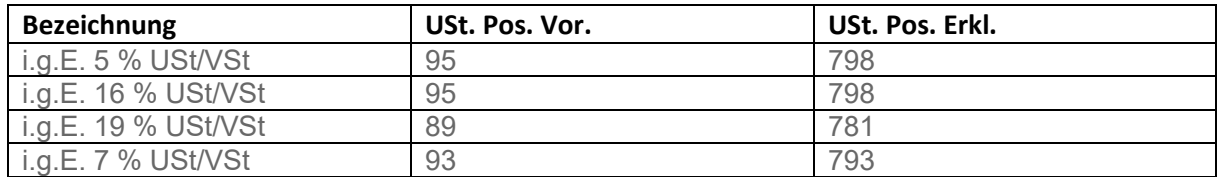

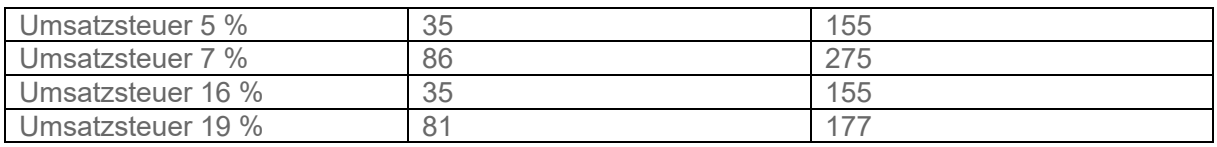

## Schritt 4: Eigenschaften der Aufwandskonten anpassen

#### **AUFWANDSKONTO ANPASSEN**

#### **BEISPIEL 19 % UST**

- 1. Öffnen Sie in der Kontenverwaltung das Aufwandskonto 19% zum Bearbeiten.
- 2. Öffnen Sie die Seite 'Eigenschaften'.
- 3. Wählen Sie im Steuerzeitraum '01.07.2020' den Steuersatz 16%.
- 4. Wählen Sie im Steuerzeitraum '01.01.2021' den Steuersatz 19%.

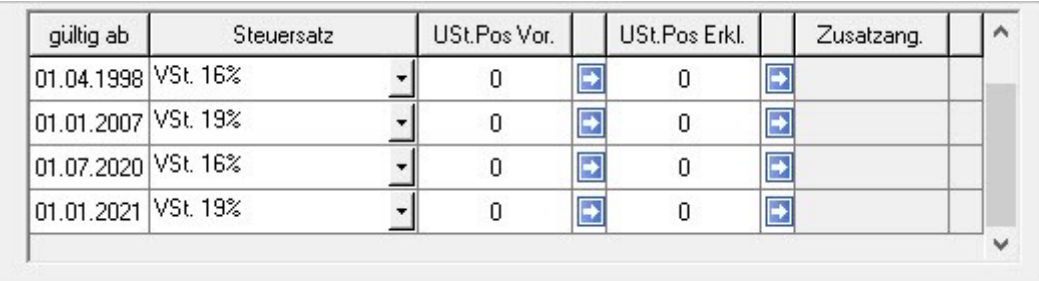

5. Speichern Sie das Konto.

**Hinweis**: Diesen Vorgang müssen Sie für Aufwandskonten mit 7% sowie 5% Mehrwertsteuer wiederholen.

### Schritt 5: Steuersätze anlegen

Um die neuen Steuersätze anlegen zu können, müssen Sie alle Konten hinterlegen. Bitte wenden Sie sich an Ihren Steuerberater und befüllen Sie alle Felder, die im folgenden rot markiert sind:

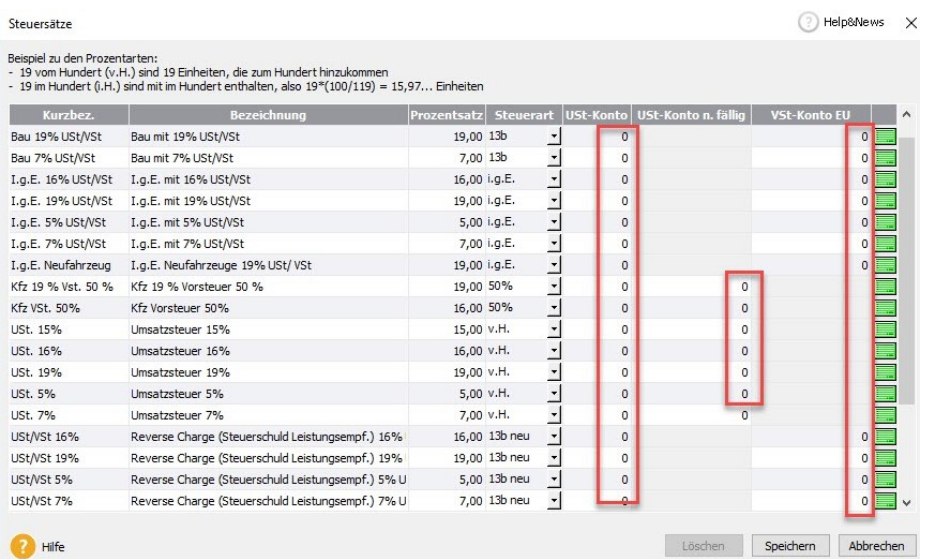

Neue Konten erstellen Sie, indem Sie rechts klicken und 'Neu' wählen:

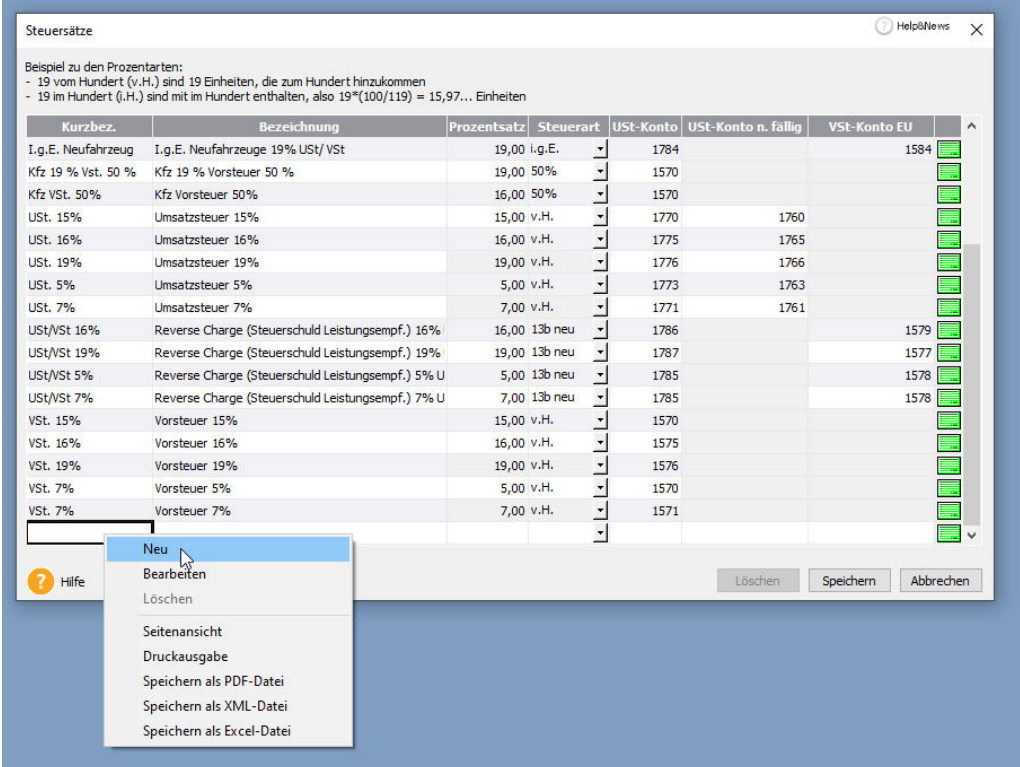

Orientieren Sie sich hierbei an den anderen Steuersätzen und legen Sie die Steuersätze 16% und 5% an. Dabei hinterlegen Sie das entsprechende Konto.

### Schritt 6: Steuersätze in den Warengruppen hinterlegen

Gehen Sie nun in Ihre Artikel über Hauptnavigation – Artikel (warenwirtschaft) bzw. Material (handwerk) und fügen Sie über 'Rechtsklick – Bearbeiten' die neu angelegten Steuersätze/ Konten in die entsprechende Warengruppen ein:

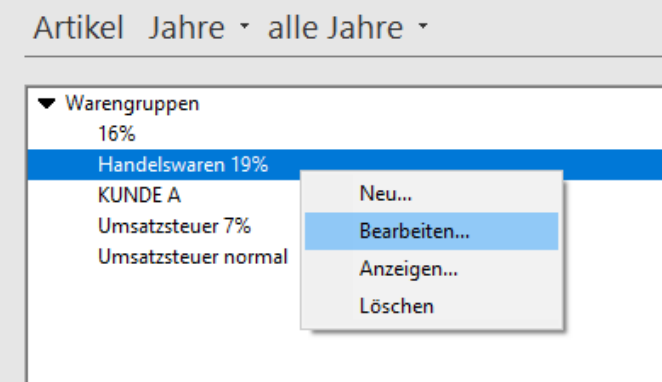

Warengruppe

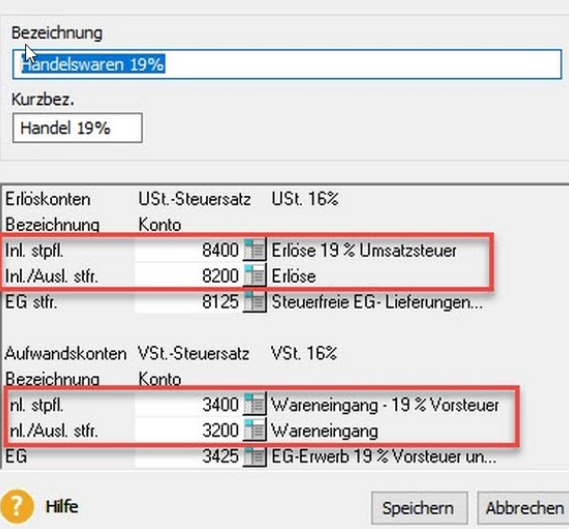

 $\times$